# EVI Inverter Heat Pump Wire Controller Operation Manual With Wifi Control

| Compile    | Review       | Authorize   |
|------------|--------------|-------------|
| Haoran Pan | Jianhai Wong | Xuzhuan Hua |

| Version | V1.0       |  |             |
|---------|------------|--|-------------|
| Date    | 2019-12-03 |  | Page 1 / 21 |

### **Revision History**

| Version | Date       | Changes       |
|---------|------------|---------------|
| V1.0    | 2019-12-03 | First edition |
|         |            |               |
|         |            |               |
|         |            |               |

| Version | V1.0       |  |             |
|---------|------------|--|-------------|
| Date    | 2019-12-03 |  | Page 2 / 21 |

# **Section 1**

# **Controller Panel**

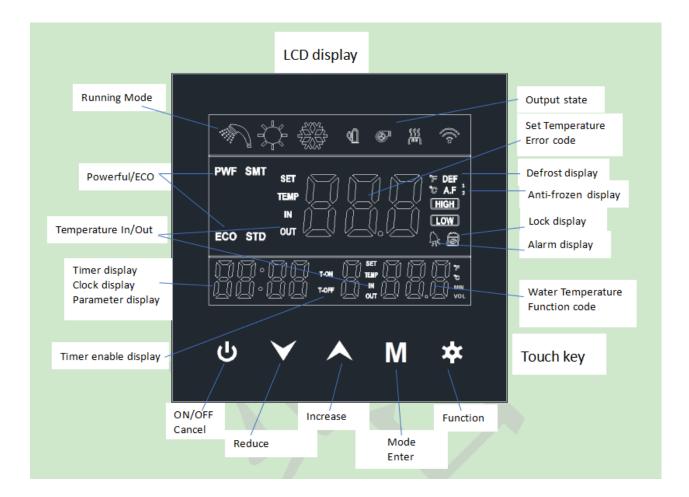

# 1. Display Icon

| Mode | Meaning      | Key<br>Picture | Meaning  |
|------|--------------|----------------|----------|
| ţ    | Heating mode | STD            | Standard |

| Version | V1.0       |  |             |
|---------|------------|--|-------------|
| Date    | 2019-12-03 |  | Page 3 / 21 |

|                    | Hot water mode                                                   | ECO                     | ECO                             |
|--------------------|------------------------------------------------------------------|-------------------------|---------------------------------|
|                    | Cooling mode                                                     | PWF                     | Powerful                        |
| \$ + N             | Heating and Hot water<br>Mode(Hot water function is<br>priority) | ሪ                       | ON/OFF key                      |
| ÷                  | Cooling and Hot water<br>Mode(Hot water function is<br>priority) | <b>^</b>                | UP key                          |
| ¢                  | Compressor working                                               | $\checkmark$            | Down key                        |
| िक्छा)<br>हेंदेर्झ | Electric heater working                                          | Μ                       | MODE/Confirm key                |
| DEF                | Defrosting                                                       | *                       | Menu key                        |
| A.F                | Antifreezing                                                     | " <b>本</b> + <b>人</b> " | Timing key                      |
| A                  | Error alarm                                                      | " <b>本</b> + <b>V</b> " | Defrost key, Long press this    |
| - 95×              |                                                                  |                         | with 3 seconds, it will defrost |
| 0                  | Key locking                                                      | " + • "                 | Lock key                        |

## 2. ON/OFF and Working Mode

Light is on when power on.

Press " $\mathbf{M}$ "to change different working mode.

Room heating will show"

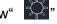

Room cooling will show"

Domestic hot water will show "

Press the "M" when the heat pump is off, the corresponding mode will flash, and it will turn off after 5 seconds.

Press "U", the heat pump will turn on, light the corresponding mode symbol,

| Version | V1.0       |  |             |
|---------|------------|--|-------------|
| Date    | 2019-12-03 |  | Page 4 / 21 |

and display relevant status information

Press "**W**" again, the heat pump will turn off and the mode symbol will go out. Power on and off, all data will be stored. With power off memory function.

### 3. Time Setting

If its not in the "query" or "set" state, press the " + " to enter the time setting. The time is adjusted as follows:

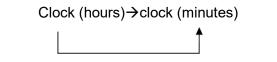

Press "A" and "" to adjust the corresponding time value.

Press the " To change "hours" and "minutes" At the same time save the adjusted value,

Press"**M**"to save and exit.

30 seconds without any key press to exit automatically.

Press "U" during setting, exit without saving.

## 4. ON/OFF Timer

If its not in the "query" or "set" state, long press "

the timing setting. Then press "to adjust in the following order:

Period 1 turn on Hours  $\rightarrow$  Period 1 turn on Minutes  $\rightarrow$  Period 1 turn off Hours  $\rightarrow$  Period 1 turn off Minutes

Period 2 turn on Hours  $\rightarrow$  Period 2 turn on Minutes  $\rightarrow$  Period 2 turn off Hours  $\rightarrow$  Period 2 turn off Minutes

Period 3 turn on Hours  $\rightarrow$  Period 3 turn on Minutes  $\rightarrow$  Period 3 turn off Hours  $\rightarrow$  Period 3 turn off Minutes

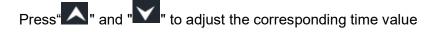

| Version | V1.0       |  |             |
|---------|------------|--|-------------|
| Date    | 2019-12-03 |  | Page 5 / 21 |

When the time of timing on or timing off is set to "00:00", it means that the timing on or timing off function is invalid.

Press "U" during setting, exit without saving

After setting, Long press "

press "again for 3 seconds to exit the timer mode..

## 5. Operation Mode Adjustment

At the state of power-on, press "EEE" key, display controller modes are changed among "Normal", "Query", "Set".

At the state of "Normal", the display shows the setting temp on the top, and indicate "SET TEMP", And it shows actual water temp at the key, and indicate "TEMP".

If the controlled temp is outlet water temp, corresponding area indicate "OUT". If the controlled temp is inlet water temp, corresponding area indicate "IN". if the controlled temp is water tank temp, then the corresponding area doesn't indicate "IN/OUT".

At the state of "Query":

a. In the middle of key, it shows "c", at the right of key, it shows serial no. "XXX", The "XXX" represents serial no.

b. Query parameters are displayed on the left 4 digits

At the state of "SET"

a. The character in the middle of key shows "d", at the right of key, it shows serial no. "XXX", the "XXX" represents serial no

b. The setting parameters are displayed on the left 4 digits.

If no press operation after entering into "SET" mode for 5 minutes, then exit automatically.

After entering into "Query" mode, no matter with/without operation, it doesn't

quit automatically. Only press " to reselect operation mode.

At the state of "SET", press "U" to exit to the operating state

| Version | V1.0       |  |             |
|---------|------------|--|-------------|
| Date    | 2019-12-03 |  | Page 6 / 21 |

# **Section 2**

# 1. Parameters Query

Press "\*\* , enter into parameters query state, press "\*\* "\*\* to query

status and parameters, Press "again to exit the query status parameter status. Status or parameters are displayed showing at the clock.

| Code | Name                                      | Description                                                 | Remark |
|------|-------------------------------------------|-------------------------------------------------------------|--------|
| c01  | version no.                               | display version No.                                         | -      |
| c02  | ambient temp.                             | display ambient temp, display Et1 in case of error          | °C     |
| c03  | water tank temp                           | display water tank temp., display Et2 in case of error      | °C     |
| c04  | outlet water temp.                        | display outlet water temp., display Et3 in case of error    | °C     |
| c05  | inlet water temp.                         | display inlet water temp., display Et4 in case of error     | °C     |
| c06  | evaporator coil temp                      | display evaporator coil temp., display Et5 in case of error | °C     |
| c07  | exhaust gas temp.                         | display exhaust gas temp., display Et6 in case of error     | °C     |
| c08  | condenser coil temp<br>(after throttling) | display condenser coil temp., display Et7 in case of error  | °C     |
| c09  | suction temp                              | display suction temp., display Et8 in case of error         | °C     |
| c10  | module temp                               | display module temp., display E24 in case of error          | °C     |
| c11  | main valve opening<br>degrees             | display main valve opening degrees                          |        |
| c12  | auxiliary valve<br>opening degrees        | display auxiliary valve opening degrees                     |        |
| c13  | exhaust gas valve<br>opening degrees      | display exhaust gas valve opening degrees                   |        |
| c14  | Fan speed                                 | display fan speed if available RPM                          |        |
| c15  | running frequency                         | display actual running frequency                            | HZ     |

### \*Parameters Status Query Table

| Version | V1.0       |  |             |
|---------|------------|--|-------------|
| Date    | 2019-12-03 |  | Page 7 / 21 |

| c16 | AC voltage            | display input AC voltage                                       | V    |  |  |
|-----|-----------------------|----------------------------------------------------------------|------|--|--|
| c17 | DC voltage            | display DC bus voltage (Rectifier bridge rectifier filtered    | V    |  |  |
| CIT | DC voltage            | voltage)                                                       |      |  |  |
| c18 | current of whole unit | display input current                                          | 0.1A |  |  |
| c19 | compressor current    | display compressor output current                              | 0.1A |  |  |
| c20 | output power          | display compressor output power                                | W    |  |  |
|     | EVI plate heat        |                                                                |      |  |  |
| c21 | exchanger inlet       | display EVI plate heat exchanger inlet sensor temp.            | °C   |  |  |
|     | sensor                |                                                                |      |  |  |
|     | EVI plate heat        |                                                                |      |  |  |
| c22 | exchanger outlet      | display EVI plate heat exchanger outlet sensor temp.           |      |  |  |
|     | sensor                |                                                                |      |  |  |
| c23 | low pressure          | display low pressure value if available                        |      |  |  |
| c24 | high pressure         | display high pressure value if available                       |      |  |  |
| c25 | error code            | display the error code which happened last time. (see          |      |  |  |
| 625 | endi code             | error code table)                                              |      |  |  |
|     | limited frequency     | 0: normal, 1: input current limit, 2: output current limit, 3: |      |  |  |
| c26 | code                  | modular temp too high, 4: PWM overmodulation, 5:               |      |  |  |
|     | code                  | discharge gas, 6: overload/anti-freezing                       |      |  |  |
| c27 | LCD Controller        |                                                                |      |  |  |
| 021 | version               |                                                                |      |  |  |
| c28 | MCU1 version          |                                                                |      |  |  |
| c29 | MCU2 version          |                                                                |      |  |  |
| c30 | MCU3 version          |                                                                |      |  |  |
| c31 | Error History         | up to 3 historical error codes is available                    |      |  |  |

# 2. Parameters Set

Press ", and enter into parameter set status, press ", and enter into parameter set status, press ", to

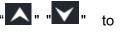

| Version | V1.0       |  |             |
|---------|------------|--|-------------|
| Date    | 2019-12-03 |  | Page 8 / 21 |

adjust parameter, press "M" and enter into set status, parameter flashes, press "M" again to save. Press "S" again to exit the parameter setting. The parameters are shown at the clock.

| Code | Name | Definition                                        | Default | Settable Range                                         | Remark |
|------|------|---------------------------------------------------|---------|--------------------------------------------------------|--------|
| d01  | A01  | Heating Temp Setting                              | 45°C    | 20~60°C                                                |        |
| d02  | A02  | Heating Water Tank Temp<br>50°C<br>Setting        |         | 20~60°C                                                |        |
| d03  | A03  | Cooling Temp Setting                              | 12°C    | 5~35℃                                                  |        |
| d04  | A04  | Restart Temp Difference                           | 5°C     | 1~15 °C                                                |        |
| d05  | A05  | Selection on Control basis                        | 1       | 0 outlet water<br>/1 inlet water<br>/2 water tank      |        |
| d06  | A06  | Setting Temp of Electirc<br>Heater                | -15℃    | (-30)°C~20°C                                           |        |
| d07  | A07  | Deviation Time of Electirc<br>Heater Start        | 5       | 0~40min                                                |        |
| d08  | A08  | Evaporator coil Temp to enter<br>into defrosting  | -5°C    | (-30)°C∼3°C                                            |        |
| d09  | A09  | Evaporator coil Temp to exit<br>defrosting        | 15°C    | 2°C~20°C                                               |        |
| d10  | A10  | Defrosting Cycle Period                           | 50mins  | 25~200 mins                                            |        |
| d11  | A11  | Defrosting Time                                   | 10 mins | 2~20 mins                                              |        |
| d12  | A12  | Selection on Control after temp is reached        | 0       | 0: not decrease<br>frequency,<br>1: decrease frequency |        |
| d13  | A13  | Ambient temp for Stopping<br>and Starting machine | -40     | (-40)°C~2°C                                            |        |
| d14  | A14  | Temp Difference of Inlet and                      | 5       | 2°C~15°C                                               |        |

| Version | V1.0       |  |             |
|---------|------------|--|-------------|
| Date    | 2019-12-03 |  | Page 9 / 21 |

|     |     | Outlet water for heat pump's |   |                        |  |
|-----|-----|------------------------------|---|------------------------|--|
|     |     | water pump speed regulation  |   |                        |  |
|     |     |                              |   | 0: normally open,      |  |
|     |     |                              |   | 1: Stop when temp is   |  |
| d15 | A15 | Working Way of Water Pump    | 0 | reached,               |  |
|     |     |                              |   | 2: intermittently stop |  |
|     |     |                              |   | when temp is reached   |  |

## 3. ECO, POWERFUL MODE Switch

Long press "**V**", you can switch among ECO, POWERFUL, and light up the corresponding display symbol

## 4. Setting Temperature Change

In the "normal" display state, Client can use " " " " to set the related setting temperature as follows:

Heating mode: heating temperature setting can be adjustable ;

Hot water mode: hot water tank temperature setting can be adjustable;

Heating + hot water mode: heating temperature setting and hot water tank temperature setting can be adjustable , press "**M**" key(short press) to switch and adjust between two modes.

# **Section 3**

### **Controller Error Codes**

| Version | V1.0       |  |              |
|---------|------------|--|--------------|
| Date    | 2019-12-03 |  | Page 10 / 21 |

The following Common Error Codes for the heat pump units will be displayed on the controller panel:

| Error Code  | Definition of Error or Protection (with Trouble Shoot)                 |  |  |  |
|-------------|------------------------------------------------------------------------|--|--|--|
| Et1         | ambient temp error (checking short/open failure of sensor(s))          |  |  |  |
| Et2         | water tank temp error (checking short/open failure of sensor(s))       |  |  |  |
| Et3         | outlet water temp error (checking short/open failure of sensor(s))     |  |  |  |
| Et4         | inlet water temp error (checking short/open failure of sensor(s))      |  |  |  |
| Et5         | outdoor coil temp error (checking short/open failure of sensor(s))     |  |  |  |
| Et6         | Exhaust gas temp error (checking short/open failure of sensor(s))      |  |  |  |
| Et7         | indoor coil temp error (checking short/open failure of sensor(s))      |  |  |  |
| Et8         | return gas temp error (checking short/open failure of sensor(s))       |  |  |  |
| Et9         | EVI plate heat exchanger inlet error                                   |  |  |  |
| El9         | (checking short/open failure of sensor(s))                             |  |  |  |
| EtA         | EVI plate heat exchanger outlet error                                  |  |  |  |
| LIA         | (checking short/open failure of sensor(s))                             |  |  |  |
| EPS         | low pressure error (checking short/open failure of sensor(s))          |  |  |  |
| EPd         | high pressure error (checking short/open failure of sensor(s))         |  |  |  |
| E00         | wire controller and main PCB communication error                       |  |  |  |
| EUU         | (checking communication circuit and the power of each PCB)             |  |  |  |
| E01         | error of exhaust gas temperature too high                              |  |  |  |
| EUT         | (checking expansion valve/refrigeration system)                        |  |  |  |
| E02         | high pressure error (checking refrigeration system)                    |  |  |  |
| E03         | low pressure error (checking refrigeration system)                     |  |  |  |
| E04         | water flow error (checking the water flow switch or the On/Off switch) |  |  |  |
| 505         | outlet water temp too high protection                                  |  |  |  |
| E05         | (checking the outlet water temp. and water flow)                       |  |  |  |
| <b>F</b> 00 | outlet water temp too low protection                                   |  |  |  |
| E06         | (checking the outlet water temp. and water flow)                       |  |  |  |
| <b>F</b> 07 | inlet/outlet water temp difference too big protection                  |  |  |  |
| E07         | (checking the inlet/outlet water temp. and water flow)                 |  |  |  |
|             | Emergency shutdown of the system (including compressor                 |  |  |  |
| E08         | overheat protection, fan over-current, water pump over-current         |  |  |  |
| EUo         | error, etc)                                                            |  |  |  |
|             | (checking whether K4 and K5 switch on or not)                          |  |  |  |
|             | outer EEPROM error                                                     |  |  |  |
| E09         | (power off restart after whole system power off completely, it         |  |  |  |
|             | should be broken if EEPROM still doesn't work)                         |  |  |  |
| E10         | coil temp too high (checking the refrigeration and FAN)                |  |  |  |

# Wire controller error code

| Version | V1.0       |  |              |
|---------|------------|--|--------------|
| Date    | 2019-12-03 |  | Page 11 / 21 |

| E11         | DC PEAK (checking whether the operation is overloaded. In<br>normal load, the driver module is abnormal if repeated after power<br>off restart) |  |  |  |
|-------------|----------------------------------------------------------------------------------------------------|--|--|--|
| E12         | compressor drive error<br>(checking whether the operation is overload)                                                                          |  |  |  |
| E13         | compressor over-current error                                                                                                    |  |  |  |
|             | (checking whether the operation is overload)                                                                                                    |  |  |  |
| E14         | lack of phase error (checking whether U, V, W are disconnected)                                                                                 |  |  |  |
| E15         | IPM current sampling error (driver module is abnormal)                                                                                          |  |  |  |
| E16         | Heat sink/Module temp. too high protection                                                                                                    |  |  |  |
|             | (checking cooling module, whether the operation is overload)                                                                                    |  |  |  |
|             | emergency shutdown (including high pressure alarm, PFC error.                                                                                   |  |  |  |
| <b>E</b> 47 | EEPROM error)                                                                                                    |  |  |  |
| E17         | (power off restart, then, check inductor wire and input power if still                                                                          |  |  |  |
|             | abnormal)                                                                                                    |  |  |  |
|             | DC voltage too high (power off restart, then, check inductor wire                                                                               |  |  |  |
| E18         | and input power if still abnormal)                                                                                                    |  |  |  |
|             | DC voltage too low (power off restart, then, check inductor wire                                                                                |  |  |  |
| E19         | and input power if still abnormal)                                                                                                    |  |  |  |
| E20         | AC under voltage (checking input power overload)                                                                                                |  |  |  |
|             | AC over current (checking whether power supply voltage drops or                                                                                 |  |  |  |
| E21         | the load changes instantaneously)                                                                                                    |  |  |  |
| E22         |                                                                                                    |  |  |  |
|             | CT error (PFC hardware is abnormal)                                                                                                    |  |  |  |
| E23         | NA (N/A)                                                                                                    |  |  |  |
| E24         | IPM temperature sensor error (checking short/open failure of sensor(s))                                                                         |  |  |  |
| E25         | input lack of phase (checking the lack of phase if in three-phase power)                                                                        |  |  |  |
|             | drive board and main PCB communication error                                                                                                    |  |  |  |
| E26         | (checking communication circuit and the power of each PCB)                                                                                      |  |  |  |
|             | wire controller EEPROM error (power off restart after whole                                                                                     |  |  |  |
| E27         | system power off completely, it will be broken if EEPROM still                                                                                  |  |  |  |
|             | doesn't work)                                                                                                    |  |  |  |
|             | Anti-freezing protection (checking the water speed and switch,                                                                                  |  |  |  |
| E28         | checking refrigeration system)                                                                                                    |  |  |  |
| E29         | outdoor temp too low protection (out of machine operating range)                                                                                |  |  |  |
|             | auxiliary electric heating protection (checking whether the electric                                                                            |  |  |  |
| E30         | heating protection switch is normal and whether the electric                                                                                    |  |  |  |
|             |                                                                                                    |  |  |  |
|             | heating power is overloaded.)                                                                                                    |  |  |  |
| E31         | DC fan motor error (whether the feedback wiring of DC fan is                                                                                    |  |  |  |
|             | correct)                                                                                                    |  |  |  |

| Version | V1.0       |  |              |
|---------|------------|--|--------------|
| Date    | 2019-12-03 |  | Page 12 / 21 |

# **Section 4**

## Wire Controller WIFI Connection Manual

### 1. APP download

• Chinese clients can search "智能生活" or "涂鸦智能" in Android or Apple App Store for downloading.

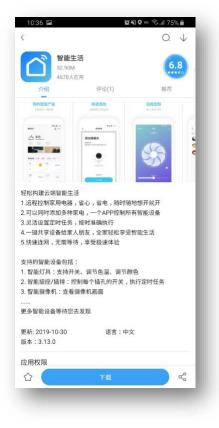

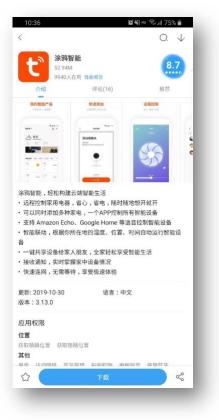

| Version | V1.0       |  |              |
|---------|------------|--|--------------|
| Date    | 2019-12-03 |  | Page 13 / 21 |

• Overseas clients can search "Smart Life" or "Tuya Smart" in Google Play Store or Apple App Store for downloading.

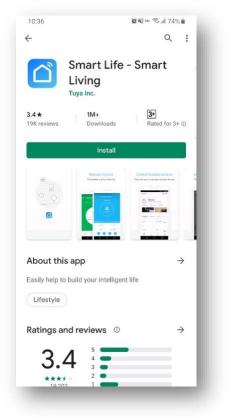

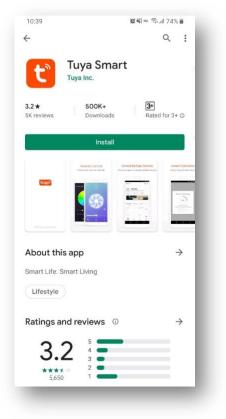

# 2. Ensure the phone's WIFI function

• Turn on the phone's Wi-Fi function and connect it to a network which can be shared with the wire controller device.

E.g. connecting the phone to "YI CHUAN" network.

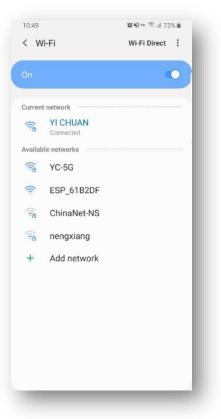

| Version | V1.0       |  |              |
|---------|------------|--|--------------|
| Date    | 2019-12-03 |  | Page 14 / 21 |

- 3. Set the WIFI connection of wire controller
- Long press "M + U" for at least 3 seconds to reset the WiFi connection of the wire controller. If the WiFi indicator keeps blinking rapidly, it indicates that the wire controller is waiting for WiFi connection. In this state, set the network pairing according to the App's instructions.
- Long press "
   — + M + M
   — + read" for at least 3 seconds to switch on or off WiFi function. The buzzer's beeping for 3 times signifies that the WiFi function is activated, while a long beeping means that the WiFi function is deactivated.

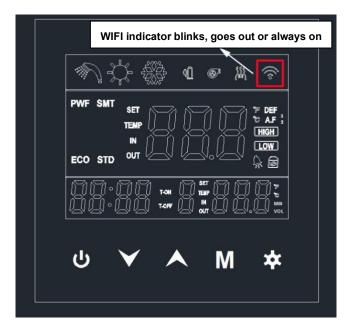

#### 4. Sing up and Log in

- Open the App and enter the login page. Enter your account number and password to log in.
- If you do not have an account, please touch the registration icon below to registe
  r. Enter your account number and confirm it by getting and entering a verification
  code, followed by password setting. As demonstrated in the pictures below:

| Version | V1.0       |  |              |
|---------|------------|--|--------------|
| Date    | 2019-12-03 |  | Page 15 / 21 |

| 10:59 월북은 국내 71% 🖬 🗸                      | 10:59 🖬                         |                                       | <u>8</u> 4       | e \$.d 71%∎ | 9:19 <b>季</b> 章 🔤<br>く | 24     | ☞ \$\$55% <b>#</b> |
|-------------------------------------------|---------------------------------|---------------------------------------|------------------|-------------|------------------------|--------|--------------------|
| Register                                  | Enter                           | Verific                               | ation            | Code        | Set Passw              | ord    |                    |
| China +86 >                               |                                 |                                       |                  |             |                        |        | ₩ X                |
| Mobile Number/Email                       |                                 |                                       |                  |             |                        | Done   |                    |
| Get Verification Code                     | Verification co<br>86-130000000 | ide has been sent<br>300, Resend(57s) | to your mobile p | hone:       |                        | 121099 |                    |
|                                           |                                 |                                       |                  |             |                        |        |                    |
|                                           |                                 |                                       |                  |             |                        |        |                    |
|                                           |                                 |                                       |                  |             |                        |        |                    |
|                                           | 1                               | 2                                     | 3                |             |                        |        |                    |
|                                           | 4                               | 5                                     | 6                | Done        |                        |        |                    |
|                                           | 7                               | 8                                     | 9                |             |                        |        |                    |
|                                           |                                 | 0                                     |                  | ,           |                        |        |                    |
| I Annae Hear Annaement and Drivery Deliny |                                 |                                       |                  | ·           |                        | 0      | <                  |
| I Agree User Agreement and Privacy Policy |                                 |                                       |                  |             |                        | 0      | <                  |

| Version | V1.0       |  |              |
|---------|------------|--|--------------|
| Date    | 2019-12-03 |  | Page 16 / 21 |

#### 5. Add device

 After logging in successfully, you'll enter the page of adding device as show in the left picture below, touch the icon "⊕" on the top-right corner or the icon "Add

Device" on the center of the page to enter the page of the right picture below.

- After that, add the device by following App's instructions. In this example, we choose the water heater.
- Reset the wire controller before tick the option box "Confirm the indicator is blinking rapidly". Choose the same network which the phone has been connected to (e.g. "YI CHUAN" in the picture above) and enter the password.
- Please wait patiently during the process of net pairing. At this moment, the WIFI indicator goes out.
- When the expected device appears on the page of "Added successfully", touch the icon "Done" to accomplish the process.
- The WIFI indicator will be always on after the net pairing succeeded.

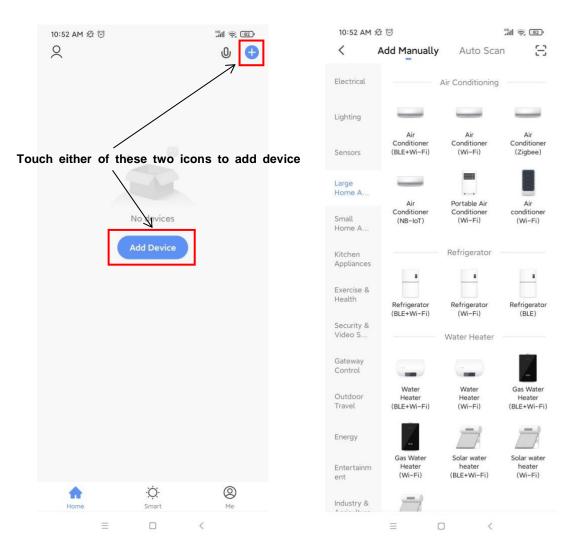

| Version | V1.0       |  |              |
|---------|------------|--|--------------|
| Date    | 2019-12-03 |  | Page 17 / 21 |

| Version | V1.0       |  |              |
|---------|------------|--|--------------|
| Date    | 2019-12-03 |  | Page 18 / 21 |

#### 6. Basic device operation instructions

 After adding the device, touch the current device's name to enter the operating page.

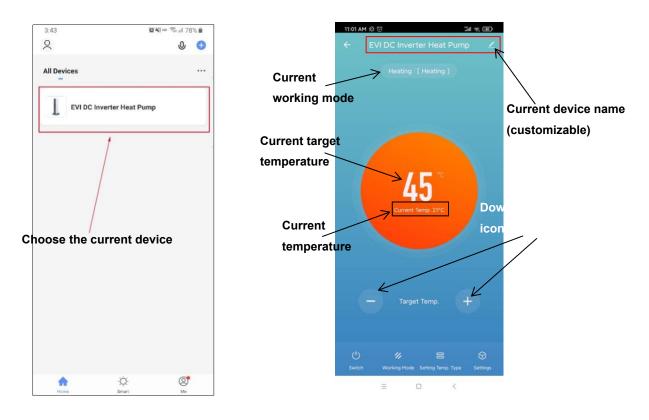

On the main control panel, it's able to shift the working mode(bottom left), set the temperature type(bottom right) and adjust the target temperature.

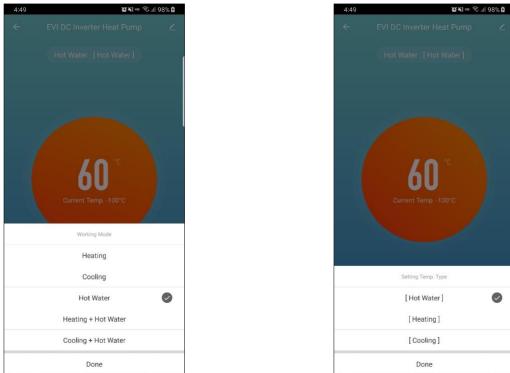

| Version | V1.0       |  |              |
|---------|------------|--|--------------|
| Date    | 2019-12-03 |  | Page 19 / 21 |

- Touch the "Settings" icon on the bottom-right corner of the control panel.
  - Setting parameters:

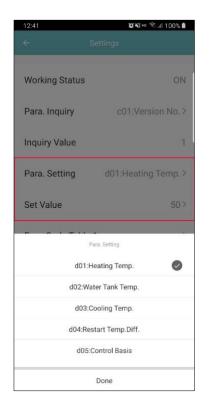

| Working Status | 5         | ON            |
|----------------|-----------|---------------|
| Para. Inquiry  | c01:      | Version No. 3 |
| Inquiry Value  |           | -100          |
| Para. Setting  | d01:Hea   | ating Temp. > |
| Set Value      |           | -100          |
| Fron Code Tob  | Set Value | iant Tanna O  |
|                |           |               |
| -              | 60        | +             |
|                | ок        |               |
|                |           |               |

#### ■ Timer:

 Scroll to the bottom of the setting options and touch "Timer" to enter the Timer page(bottom left). You can choose to turn on/off the timer(bottom center) and set the repeating cycle(bottom right).

| 12:42        |        |       | 10 M 10 | Sul 100% 🛢 | 12:4 | 2 🖻       | _      | 10 Ki 10 S | al 100% 🕯 👘 | 8:45   | <b>20 %</b> ≈ 📚 .il 76% <b>2</b> |
|--------------|--------|-------|---------|------------|------|-----------|--------|------------|-------------|--------|----------------------------------|
| <            | Edit S | chedu | le      | Save       | <    | Add       | Schedu | ıle        | Save        | <      | Repeat                           |
|              | AM     | 07    | 59      |            |      | AM        |        |            |             |        | default if you select none       |
|              |        |       |         |            | -    |           |        |            |             | Sun.   |                                  |
|              | PM     | 08    | 00      |            |      | PM        | 08     | 00         |             | Mon.   | 1                                |
|              |        | 09    | 01      |            |      |           |        | 01         |             | Tues.  | ~                                |
|              |        |       |         |            |      |           |        |            |             | Wed.   | ~                                |
| Repeat       |        |       |         | Once >     | Repe | · · · · · |        |            | nce >       | Thurs. | ~                                |
| Note         |        |       |         | >          | Note | 0         | N-OFF  |            | >           | Fri.   | 1                                |
| Note         |        |       |         |            | Wort | ON        |        |            | 0           | Sat.   |                                  |
| Notification |        |       |         |            | Noti | OFF       |        |            | <u>o</u> 🎴  |        |                                  |
| ON-OFF       |        |       |         | OFF >      | ON-  | Cancel    |        | Done       | XN >        |        |                                  |
|              |        |       |         |            |      |           |        |            |             |        |                                  |
|              |        |       |         |            |      |           |        |            |             |        |                                  |
|              |        |       |         |            |      |           |        |            |             |        |                                  |
|              |        |       |         |            |      |           |        |            |             |        |                                  |
|              |        |       |         |            |      |           |        |            |             |        |                                  |
|              |        |       |         |            |      |           |        |            |             |        |                                  |
|              |        |       |         |            |      |           |        |            |             |        |                                  |
|              |        |       |         |            |      |           |        |            |             |        |                                  |

| Version | V1.0       |  |              |
|---------|------------|--|--------------|
| Date    | 2019-12-03 |  | Page 20 / 21 |

- After setting the timer, touch "Save" to save the settings. As the following left picture shows, the current setting is to turn off the device at 8:00 pm on weekdays(from Monday to Friday).
- In the setting options, you can look up the error code, including drive error, sensor error, etc. As is shown in the following right picture.

| 8:46                | 10           | 🍽 🗝 🧊 76% 🖬 |
|---------------------|--------------|-------------|
| <                   | Schedule     |             |
| Time variance is ±3 | Os           |             |
| PM 8:00             |              |             |
| Workday             |              |             |
| ON-OFF:OFF          |              |             |
|                     |              |             |
|                     |              |             |
|                     |              |             |
|                     |              |             |
|                     |              |             |
|                     |              |             |
|                     |              |             |
|                     |              |             |
|                     |              |             |
|                     |              |             |
|                     |              |             |
|                     |              |             |
|                     |              |             |
|                     |              |             |
|                     |              |             |
|                     |              |             |
|                     | Add Schedule |             |

| 12:40 ₪<br>←     | ଝ୍ ¥ହ ∾ ବ୍ରଧ୍ୟା 100% ∎<br>Settings |
|------------------|------------------------------------|
| Working Status   | ON                                 |
| Para. Inquiry    | c01:Version No. >                  |
| Inquiry Value    | 1                                  |
| Para. Setting    | d01:Heating Temp. >                |
| Set Value        | 50 >                               |
| Error Code Table | e 1 ->                             |
| Error Code Table | ->                                 |
| Drive Error Code | 1 -                                |
| Drive Error Code | - 2                                |
| Sensor/System    | Error Code 1 ET3                   |
| Sensor/System    | Error Code 2 ET1                   |

| Version | V1.0       |  |              |
|---------|------------|--|--------------|
| Date    | 2019-12-03 |  | Page 21 / 21 |